# **Инструкция по созданию учетной записи ЕСИА для физического лица**

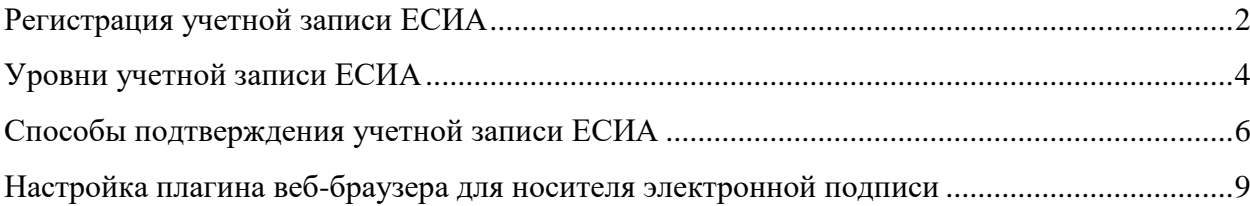

### <span id="page-1-0"></span>*Регистрация учетной записи ЕСИА*

Для того чтобы зарегистрировать учетную запись физического лица в ЕСИА, откройте [страницу регистрации ЕСИА](https://esia.gosuslugi.ru/registration/) [\(https://esia.gosuslugi.ru/registration/\)](https://esia.gosuslugi.ru/registration/). В регистрационной форме укажите фамилию, имя, номер мобильного телефона или адрес электронной почты и нажмите кнопку «Зарегистрироваться» (см. Рисунок 1).

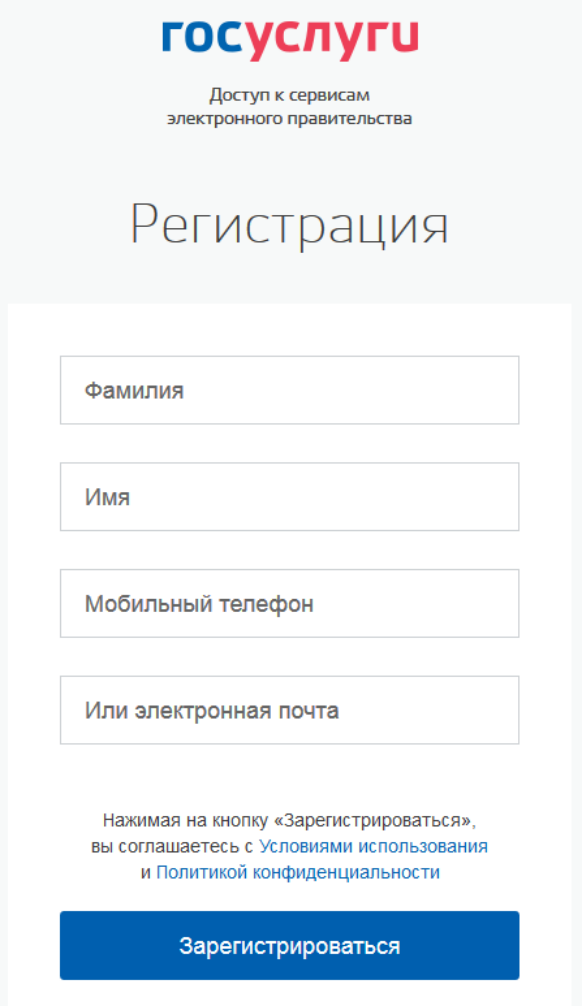

Рисунок 1. Страница регистрации ЕСИА

Поля «Фамилия» и «Имя» могут содержать буквы русского или латинского алфавита, цифры, дефис, пробел, апостроф, точку. Недопустимо одновременно использовать русские и латинские буквы.

В поле «Мобильный телефон» можно вводить только арабские цифры:

Пример: +7 123 4567890

В случае ввода электронной почты, на указанный электронный адрес придет письмо с ссылкой для перехода к созданию пароля (см. Рисунок 2). Время действия данной ссылки составляет 3 дня.

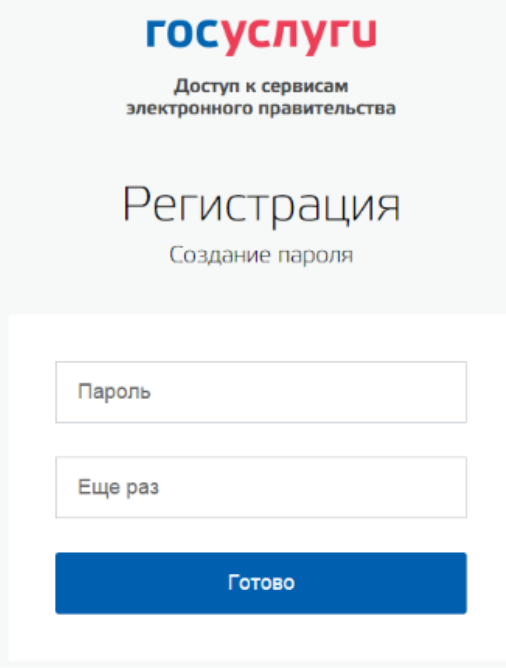

Рисунок 2. Страница создания пароля от учетной записи ЕСИА

Если в качестве контакта вы указали номер мобильного телефона, Вам будет направлен код подтверждения, который нужно ввести перед созданием пароля (см. Рисунок 3). Данный код можно ввести в течение 5 минут. Если время истекло, Вы можете запросить новый код подтверждения номера мобильного телефона.

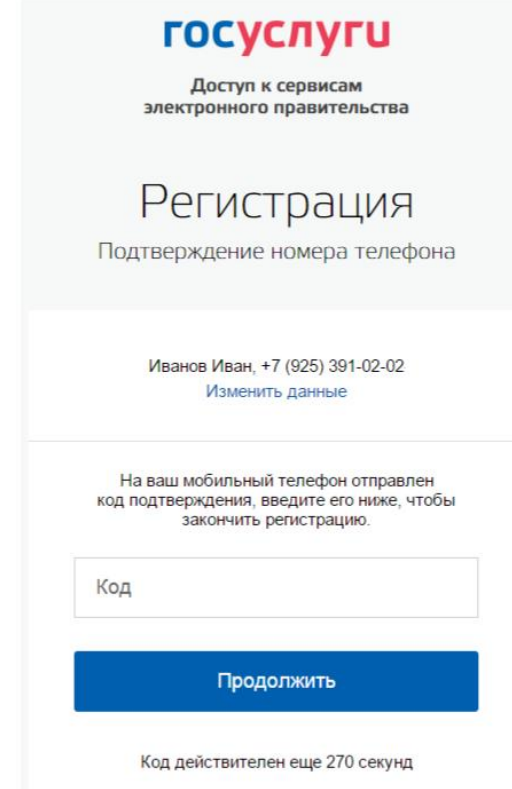

Рисунок 3. Страница ввода кода подтверждения мобильного телефона

В качестве логина для входа в учетную запись ЕСИА используется номер мобильного телефона или адрес электронной почты. После того, как Вы укажете в профиле данные личных документов, можно будет выбрать вход по СНИЛС.

# <span id="page-3-0"></span>*Уровни учетной записи ЕСИА*

Предусмотрены три типа учетных записей ЕСИА:

1. **Упрощенная учетная запись**. Для ее регистрации достаточно указать имя, фамилию; e-mail или номер мобильного телефона.

2. **Стандартная учетная запись**. Для ее создания нужно указать в профиле СНИЛС и данные документа, удостоверяющего личность, и отправить их на проверку. Ход проверки отображается на специальной странице (см. Рисунок 4).

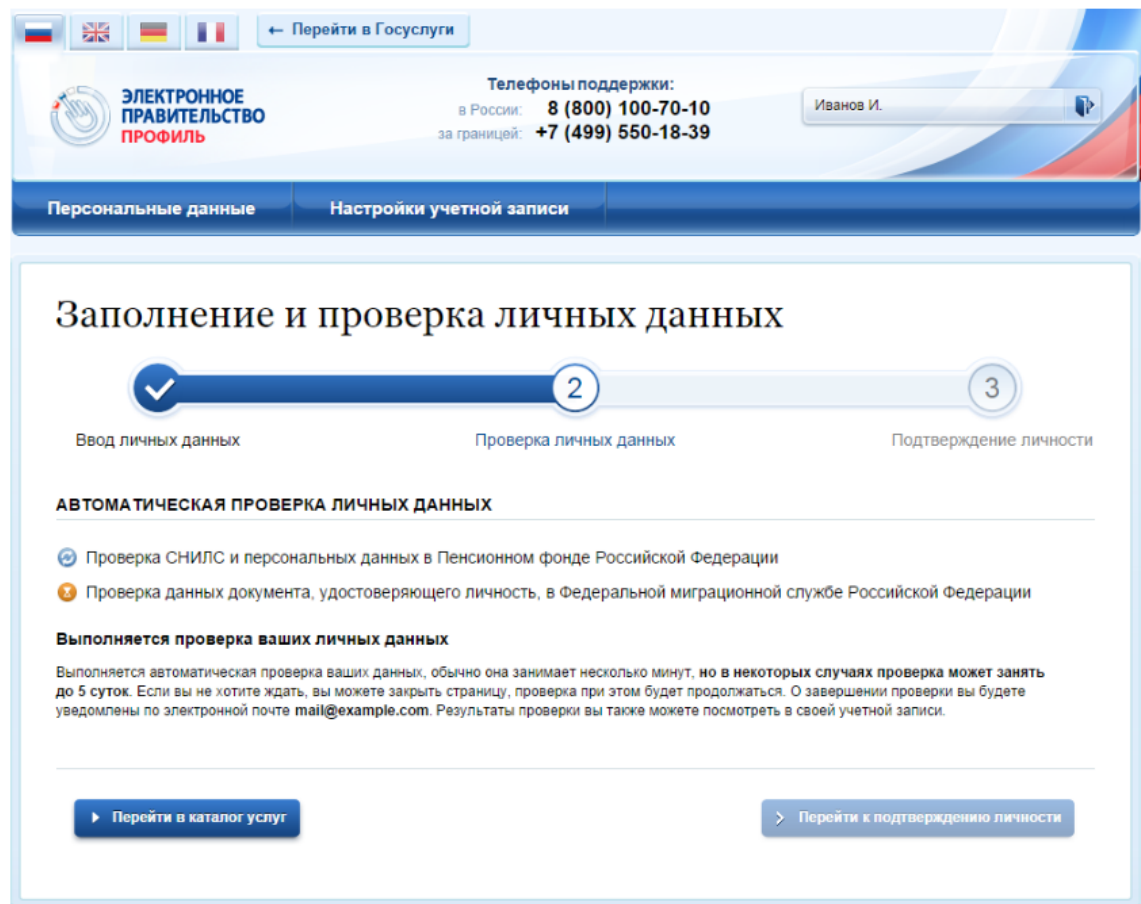

Рисунок 4. Страница проверки личных данных: производится проверка

Проверка занимает несколько минут, но в редких случаях может потребоваться до 5 суток. По окончании проверки на указанный номер телефона или адрес электронной почты будет направлено сообщение с информацией о том, что проверка окончена. На странице проверки личных данных станет активна кнопка «Перейти к подтверждению личности» (см. Рисунок 5).

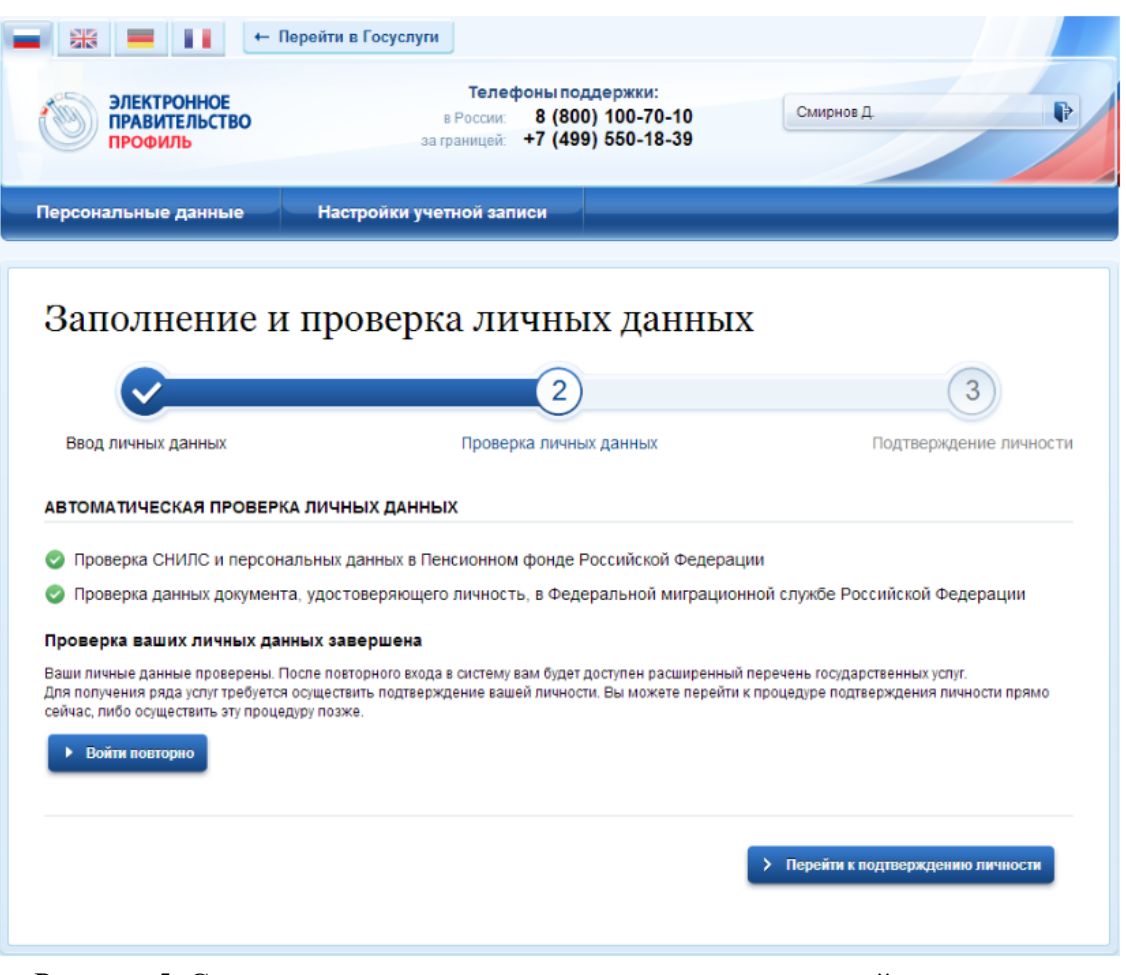

Рисунок 5. Страница проверки личных данных: проверка пройдена успешно

3. **Подтвержденная учетная запись** с полным доступом к электронным государственным услугам. Пользователь должен лично подтвердить регистрационные данные одним из способов: обратиться лично, получить код подтверждения личности письмом (по почте), с помощью электронной подписи или УЭК (см. Рисунок 6):

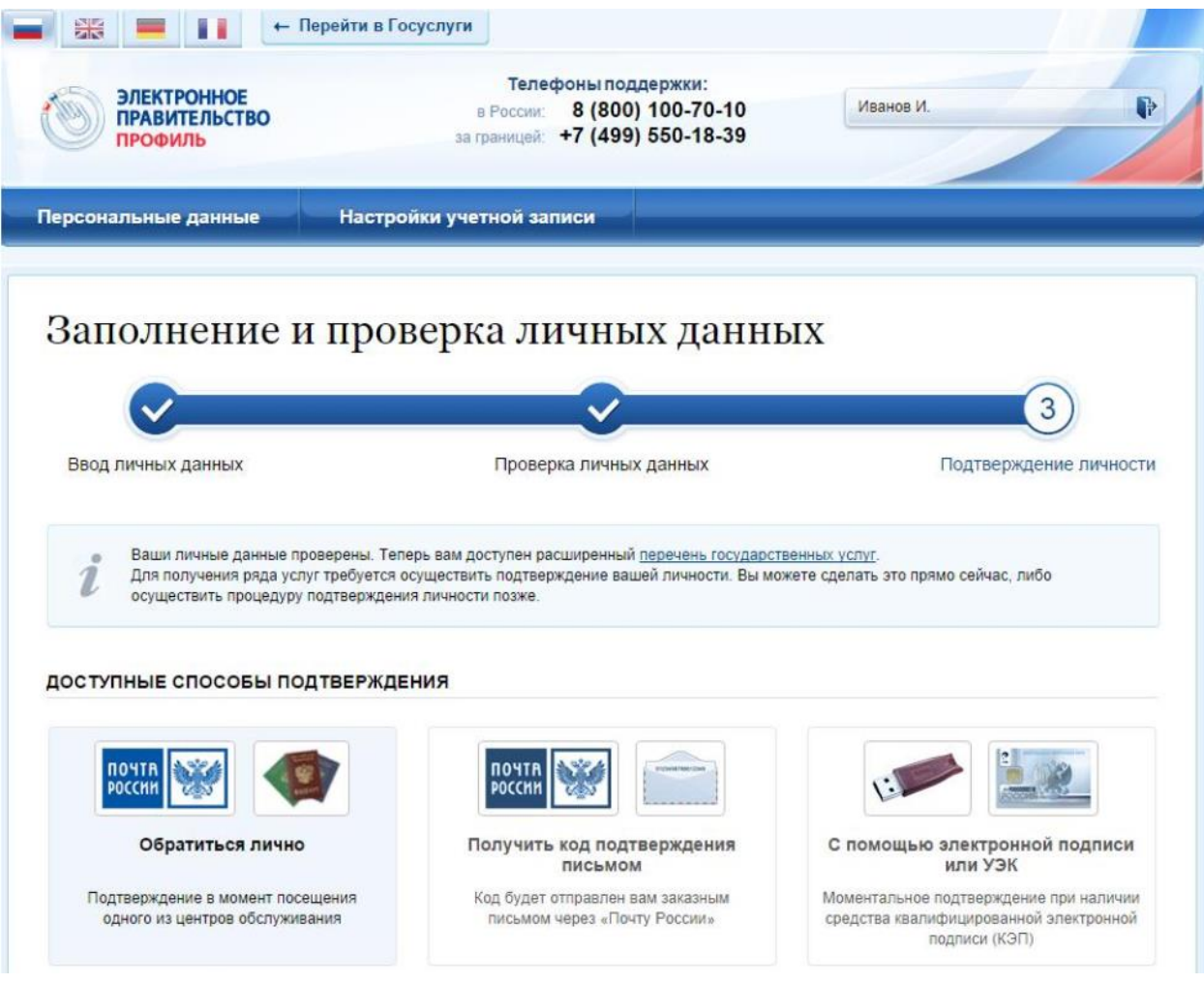

Рисунок 6. Страница выбора способа подтверждения личности

#### <span id="page-5-0"></span>*Способы подтверждения учетной записи ЕСИА*

a. При выборе способа «Обратиться лично», необходимо обратиться лично в любой [Многофункциональный центр \(МФЦ\)](https://gu.spb.ru/mfc/list/) города, либо в один из [центров обслуживания](https://esia.gosuslugi.ru/public/ra/)  [пользователей ЕСИА,](https://esia.gosuslugi.ru/public/ra/) **имея при себе паспорт и СНИЛС;**

b. При выборе способа «Получить код подтверждения личности письмом» необходимо ввести адрес (см. Рисунок 7).

#### ДОСТУПНЫЕ СПОСОБЫ ПОДТВЕРЖДЕНИЯ

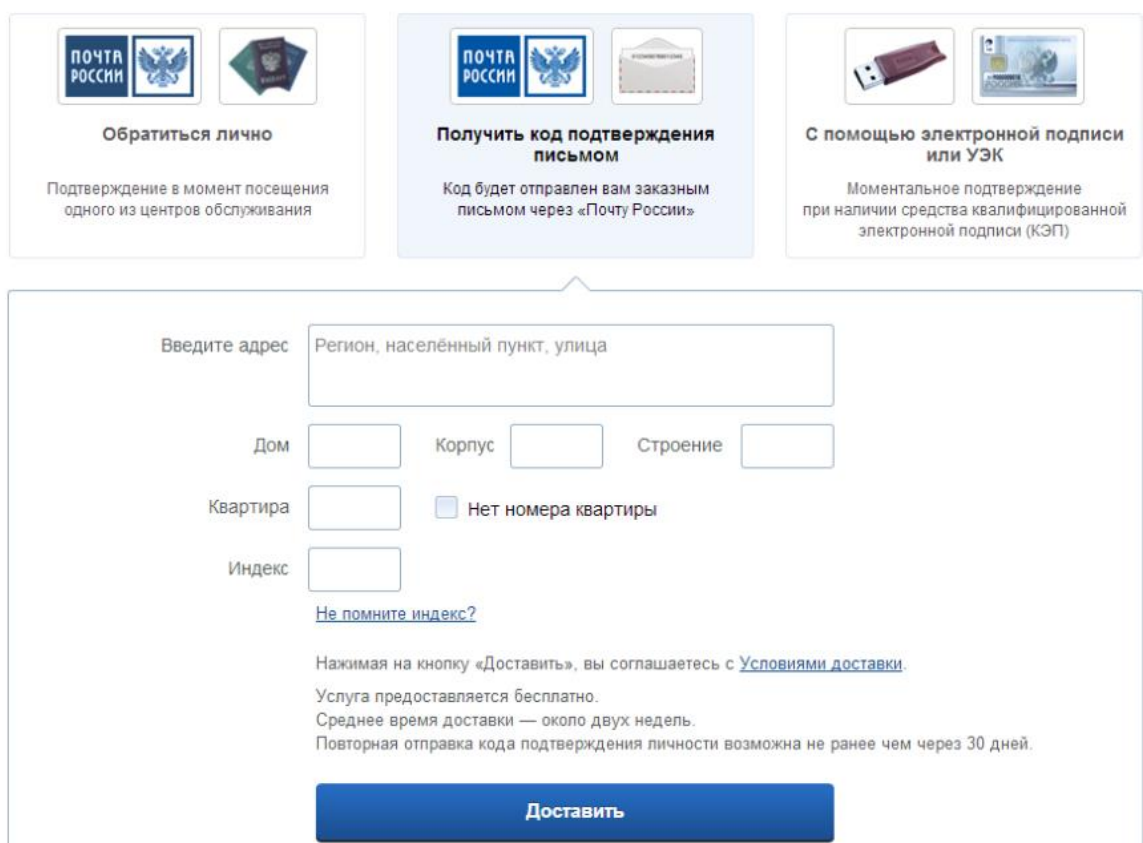

Рисунок 7. Страница ввода адреса

По указанному Вами адресу будет направлено письмо, которое Вы сможете получить в соответствующем отделении Почты России, предъявив документ, удостоверяющий личность (срок – до двух недель). После получения почтой России письма с кодом подтверждения, необходимо повторно войти в свою учетную запись ЕСИА и в разделе «Персональные данные» личного кабинета ввести код, указанный в письме (см. Рисунок 8).

| 器<br>m                                                | + Перейти в Госуслуги                                                                                                    |              |  |  |  |  |
|-------------------------------------------------------|----------------------------------------------------------------------------------------------------|--------------|--|--|--|--|
| <b>ЭЛЕКТРОННОЕ</b><br><b>ПРАВИТЕЛЬСТВО</b><br>ПРОФИЛЬ | Телефоны поддержки:<br>8 (800) 100-70-10<br>в России:<br>за границей: +7 (499) 550-18-39                                                             | Смирнов Д.с. |  |  |  |  |
| Персональные данные                                   | Настройки учетной записи                                                                                                    |              |  |  |  |  |
| Персональные данные                                   |                                                                                                    |              |  |  |  |  |
|                                                       | Вам направлено почтовое отправление, содержащее код подтверждения личности. Адрес доставки:<br>125635, Москва город, Ангарская улица, д. 10, кв. 97. |              |  |  |  |  |
| $\blacksquare$<br>Введите код                         | Проверить                                                                                                    |              |  |  |  |  |
|                                                       | Или воспользуйтесь другим способом подтверждения личности                                                                                            |              |  |  |  |  |

Рисунок 8. Страница ввода кода подтверждения учетной записи ЕСИА

c. При выборе способа «С помощью электронной подписи или УЭК» необходимо воспользоваться Усиленной квалифицированной электронной подписью или Универсальной электронной картой (УЭК) (см. Рисунок 9):

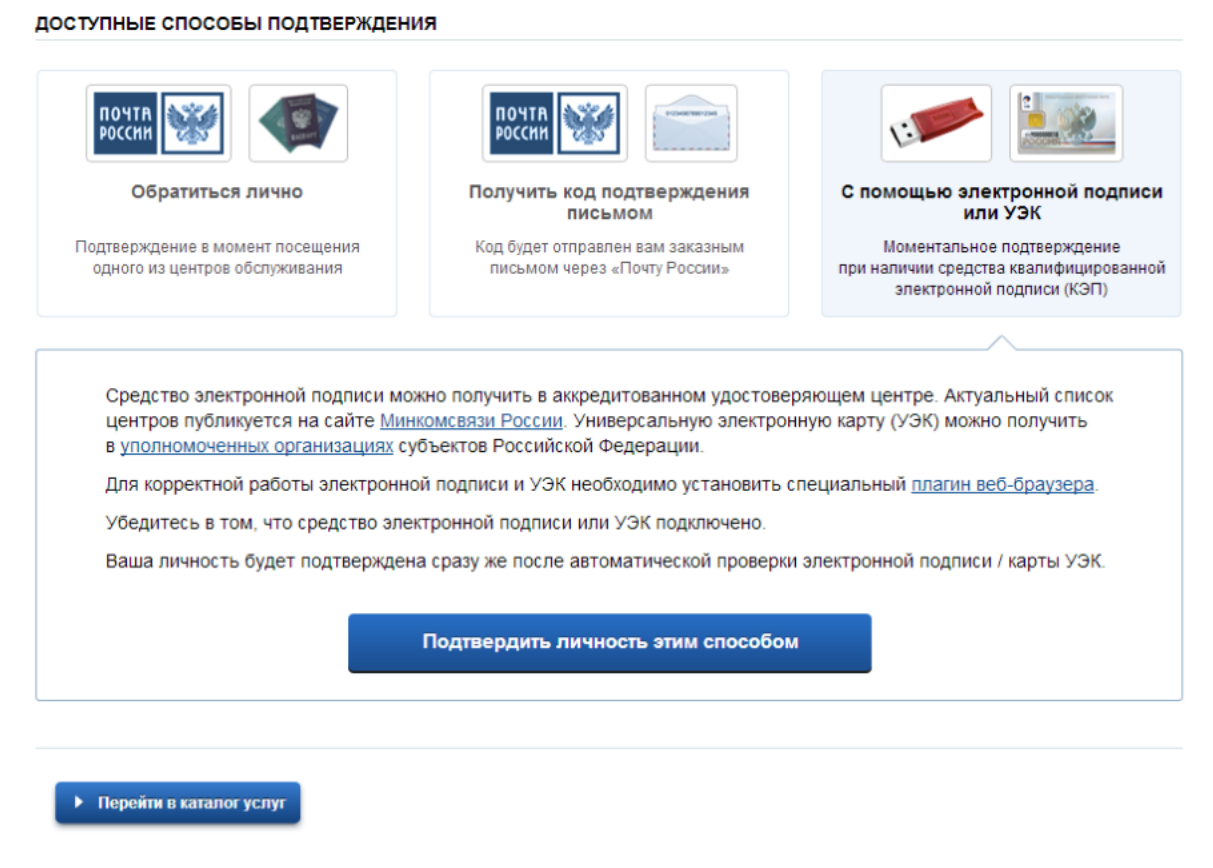

Рисунок 9. Подтверждение личности с помощью электронной подписи или УЭК

Для подтверждения личности с помощью средства усиленной квалифицированной электронной подписи потребуется:

- подключить к компьютеру физический носитель (токен или смарт-карта) с электронной подписью пользователя, выданной аккредитованным удостоверяющим центром. Также может использоваться Универсальная электронная карта. Ознакомьтесь с актуальным списком аккредитованных организаций на [сайте Минкомсвязи России.](http://minsvyaz.ru/ru/directions/?regulator=118) Некоторые носители электронной подписи требуют установки специальной программы – криптопровайдера (например, КриптоПро CSP). Для использования УЭК установите криптопровайдер КриптоПро УЭК CSP;
- настроить [специальный плагин веб-браузера.](#page-8-0)

После подключения физического носителя к компьютеру нажмите кнопку «Подтвердить личность этим способом». Выберите нужный сертификат ключа проверки электронной подписи, если у Вас имеется несколько сертификатов. Введите PIN-код для считывания электронной подписи, а также подпишите заявление на подтверждение учетной записи. Произойдет проверка электронной подписи. В случае успешного прохождения процедуры - проверки учетная запись будет подтверждена.

**Через Подтвержденную учетную запись физического лица можно создать учетную запись юридического лица или индивидуального предпринимателя.**

**Обращаем Ваше внимание**, что полностью пройти процедуру регистрации в ЕСИА можно в любом **[Многофункциональном центре предоставления государственных и](https://gu.spb.ru/mfc/list/)  [муниципальных услуг Санкт-Петербурга](https://gu.spb.ru/mfc/list/)** (МФЦ). С подробным описанием услуги «Выдача ключей простой электронной подписи (ЕСИА) для получения государственных услуг в электронном виде» Вы можете ознакомиться на Портале, перейдя по **[ссылке](https://gu.spb.ru/77310/vydacha-klyuchey-prostoy-elektronnoy-podpisi-esia-dlya-polucheniya-gosudarstvennykh-uslug-v-elektronnom-vide/mfcservice/)**.

## <span id="page-8-0"></span>*Настройка плагина веб-браузера для носителя электронной подписи*

Для установки плагина рекомендуется использовать браузер Mozilla Firefox, или Internet Explorer (обратите внимание: браузер Google Chrome не поддерживает плагин усиленной квалифицированной электронной подписи). После того как Вы открыли браузер Mozilla Firefox:

 Откройте меню браузера в правом верхнем углу экрана и нажмите «Дополнения» (см. Рисунок 10):

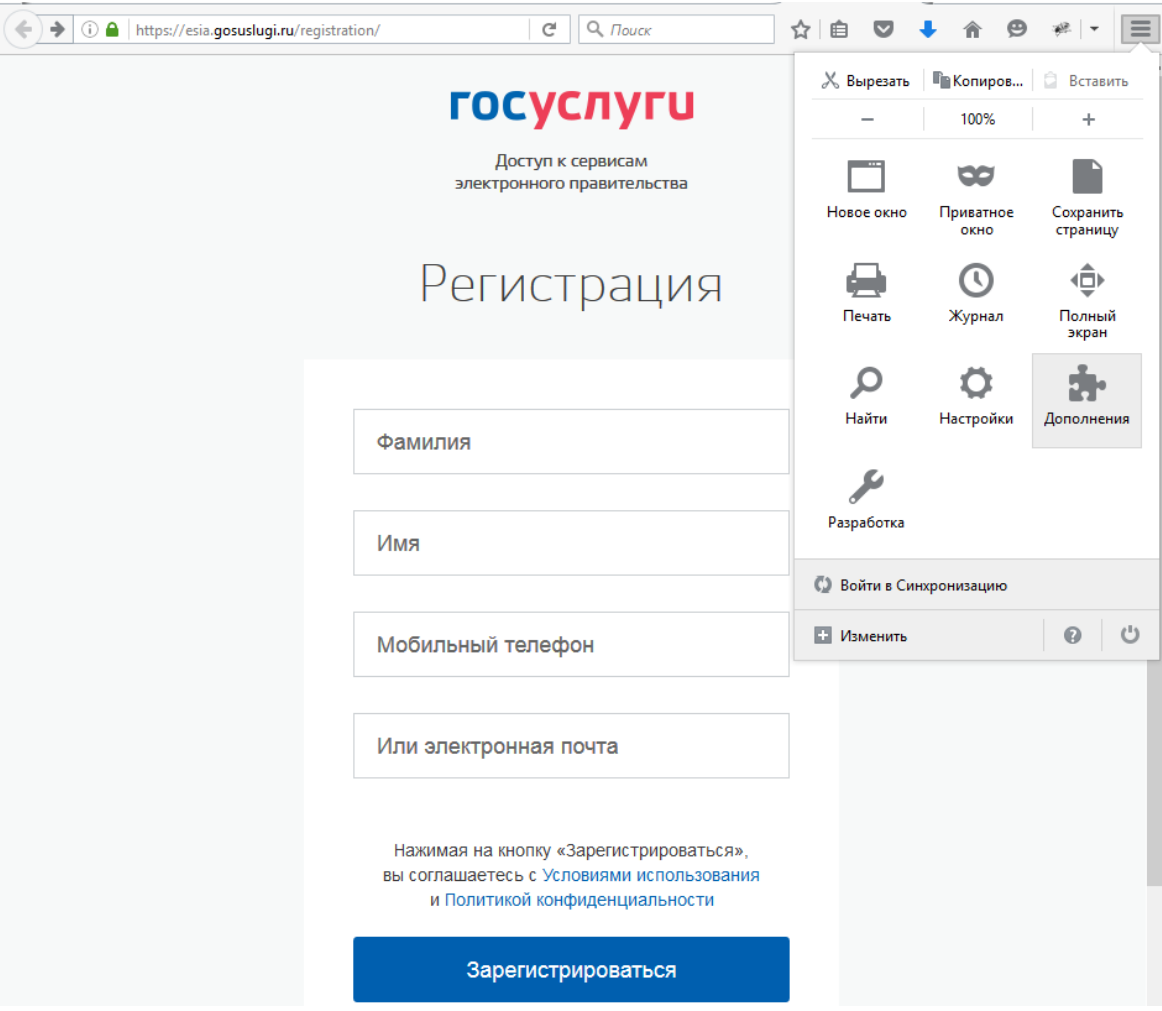

Рисунок 10. Вид браузера Mozilla Firefox

 Выберите вкладку «Плагины», для плагинов типа Cripto включите настройку «Всегда включать» (см. Рисунок 11);

| Firefox about:addons | $\bullet$ +<br>☆ 自<br>C<br>$Q$ , $T$ ouck                                                                        |                          | $\equiv$ |
|----------------------|----------------------------------------------------------------------------------------------------|--------------------------|----------|
| Получить дополнения  | ۰ ‡<br>Поиск среди дополнений                                                                                    | α                        |          |
| Расширения           | Проверить актуальность версий установленных у вас плагинов                                                       |                          | ٨        |
| Внешний вид          | Видеокодек OpenH264, п<br>Настройки<br>Всегда включать<br>Подробнее<br>Этот плагин автоматическ                  | $\overline{\phantom{a}}$ |          |
| Плагины              | Плагин расшифровки ко<br>Настройки<br>Всегда включать                                                            | ▼                        |          |
| Службы               | Подробнее<br>Воспроизведение защищ                                                                               |                          |          |
|                      | <b>Crypto Interface Plugin</b><br>Всегда включать<br>Crypto Interface Plug-in user of the electroni<br>Подробнее | ▼                        |          |

Рисунок 11. Настройка плагинов в браузере

 После установки плагина Крипто перезапустите браузер и повторно зайдите в свою учетную запись ЕСИА.

**Обращаем внимание,** что полная информация о Единой системе идентификации и аутентификации размещена в [Руководстве пользователя ЕСИА.](http://minsvyaz.ru/ru/documents/4240/#photos64401)